## STEP10 教育効果を高める教材を作成する(4) グループ化の利用 三角形を同じ面積の四角形に変形するアニメーションの設定

## 1 基になる三角形の作成

⑴ 「挿入」リボンの「図形」から「直角三角形」を選び、直角三角形をかく。

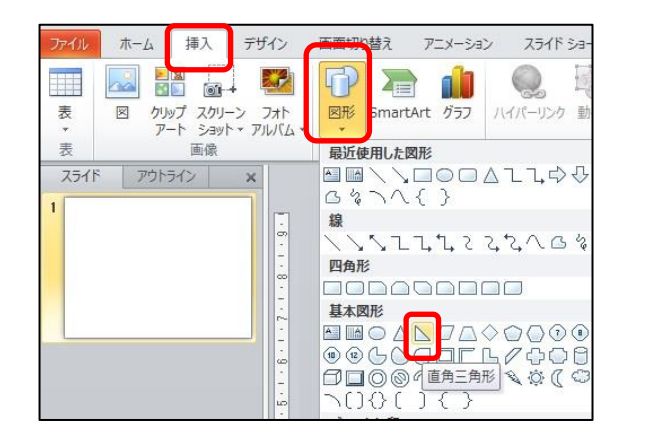

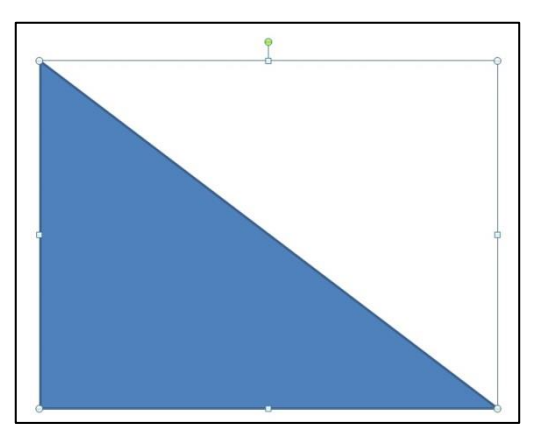

 三角形をクリックし、描画ツール「書式」リボンの「図形の塗りつぶし」から「薄い色」を 選択する。

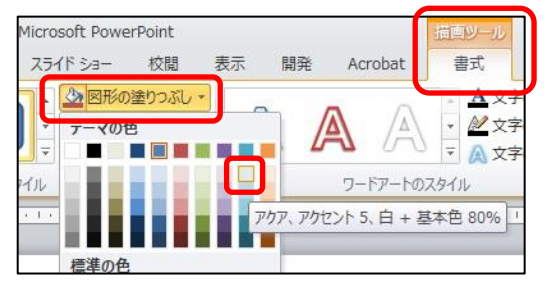

⑵ 「挿入」リボンの「図形」から「直線」を選び、2辺の中心を通る直線を引く。直線は「図 形の枠線」で太さを2.25ポイントにする。

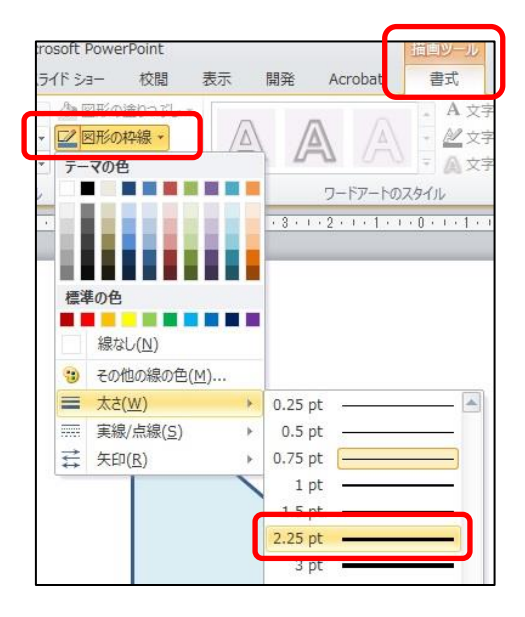

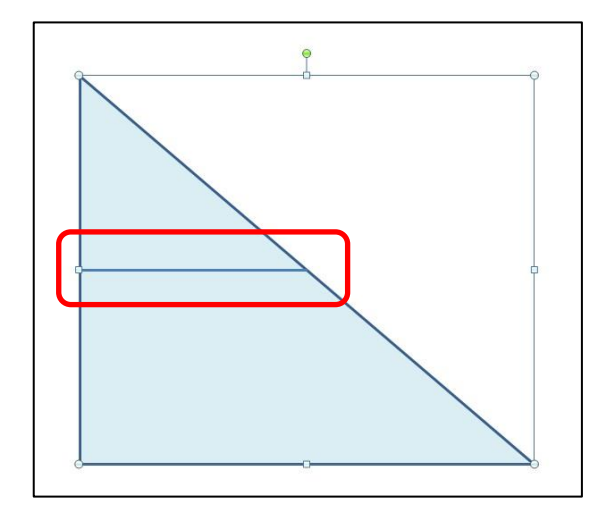

(3) 右図■ 部分の三角形をかき、基の三角形と重ねる。 「図形の塗りつぶし」から「白」を選択する。

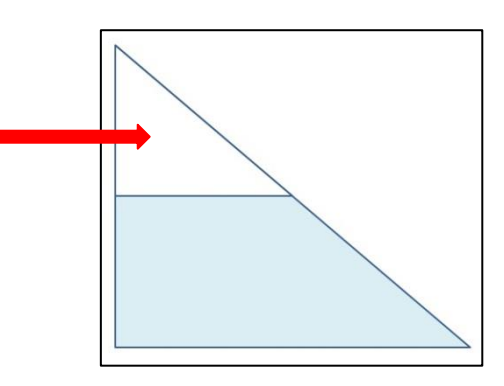

⑷ 三角形を囲むようにドラッグする。三角形上で右クリックし、「グループ化」にポイントを 合わせ、その右にある「グループ化」をクリックする。

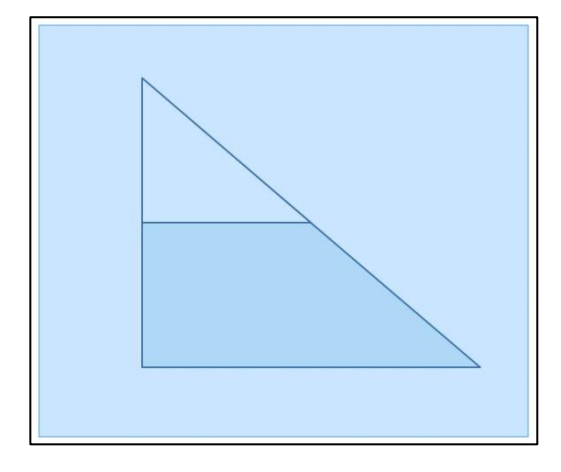

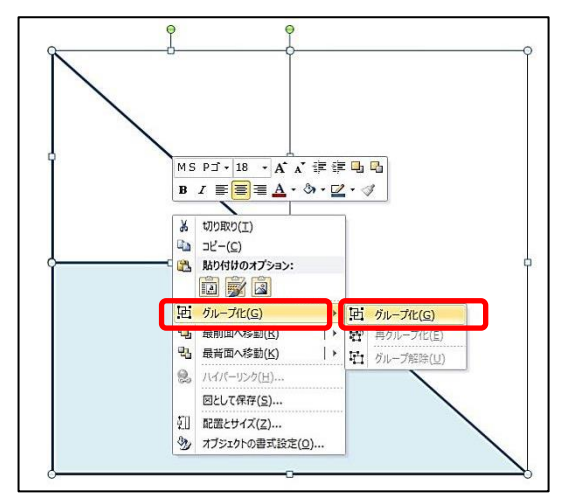

## 2 動かす三角形の作成

- ⑴ 1⑶で作成した三角形と同じ三角形①を作成する。
- ⑵ ⑴で作成した三角形①をコピーして同じ三角形②を作る。コピーした三角形②を180°回転さ せ、右下図のように移動する。

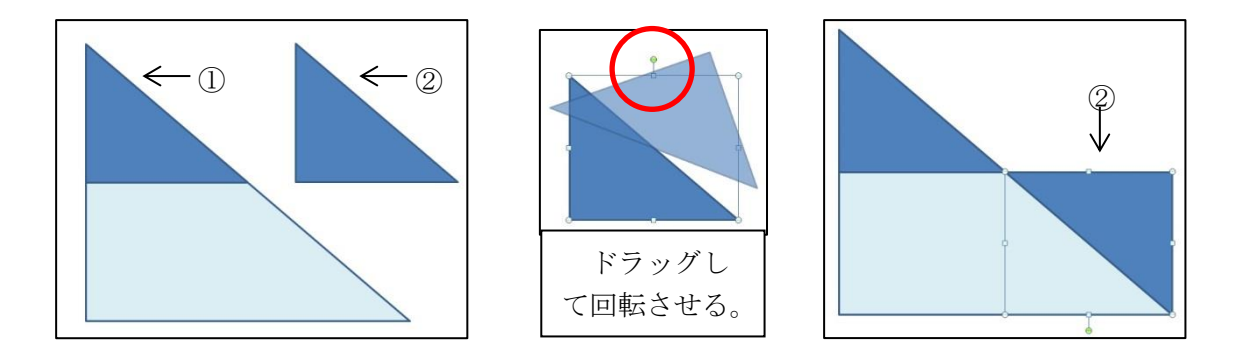

⑶ 三角形①をクリックする。続いてCtrlキーを押したまま三角形②クリックし、左下図のよう に二つの三角形を選択する。

三角形①で右クリックし、「グループ化」にポイントを合わせ、その右にある「グループ化」 をクリックする。

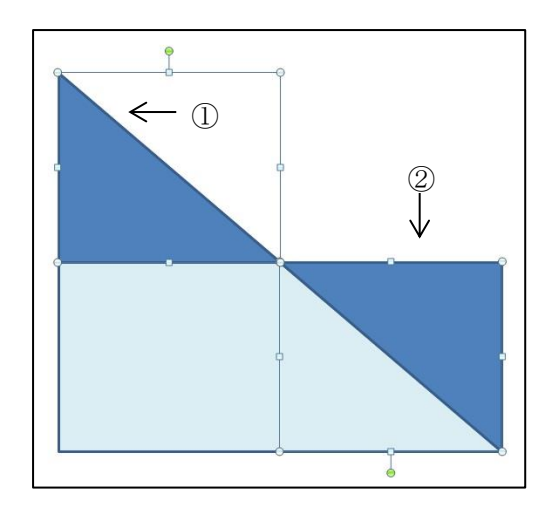

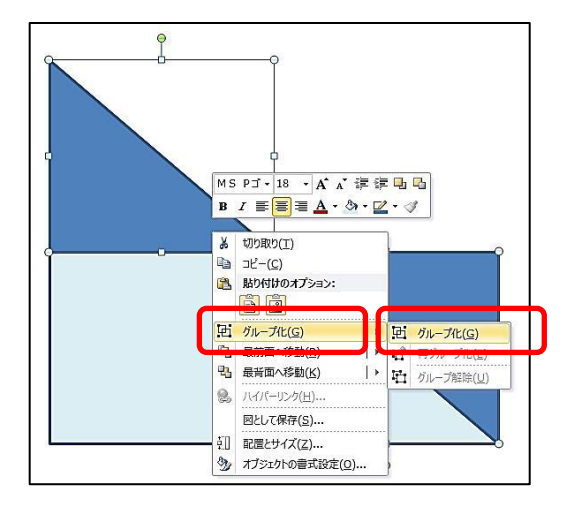

⑷ 三角形①の色を基の三角形と同じにする。三角形②は、「図形の塗りつぶし」の「塗りつぶ しなし」、「図形の枠線」の「線なし」を選択する。

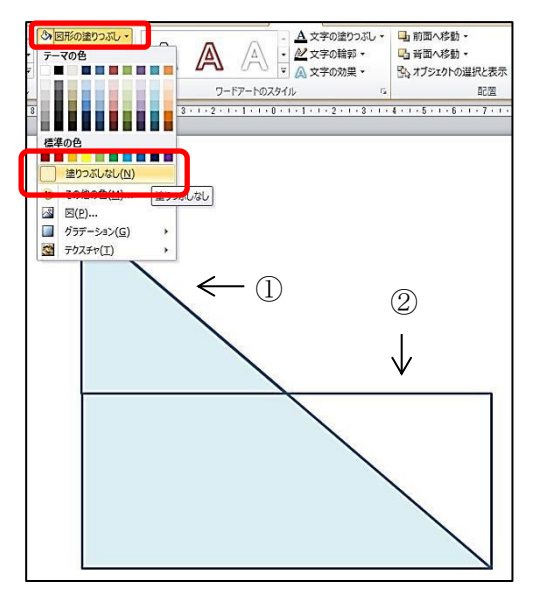

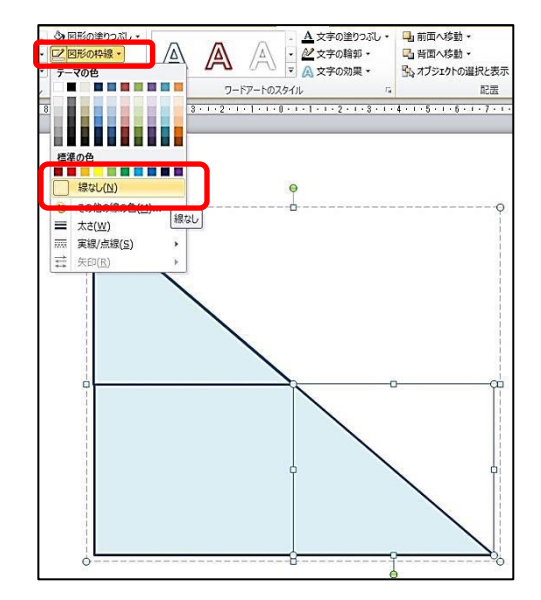

※ 三角形①、三角形②を選択できない場合は、右図のように、基になる三角形から少し離し て選択するとよい。

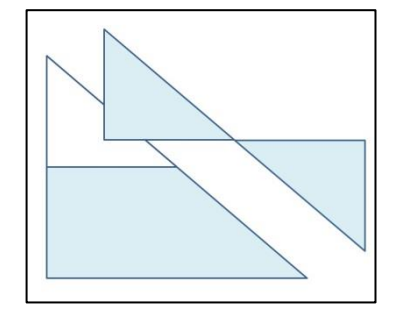

## 3 スピンのアニメーションを設定し、三角形を180°回転

⑴ 2で作成した三角形①をクリックし、「アニメーション」リボンの「強調」の「スピン」を 選択する。

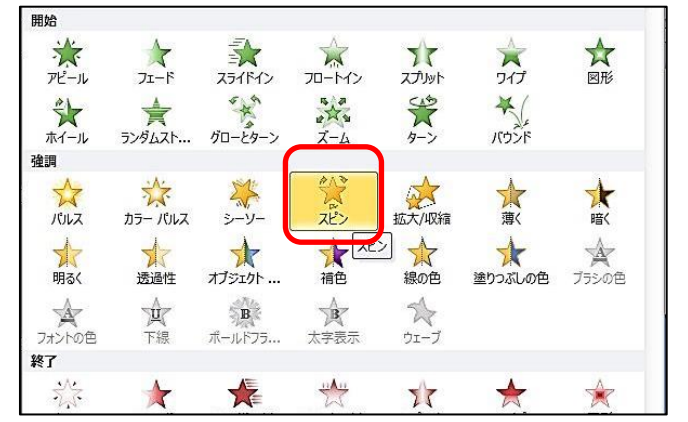

⑵ 「効果のオプション」をクリックし、「1/2回転」を選択する。

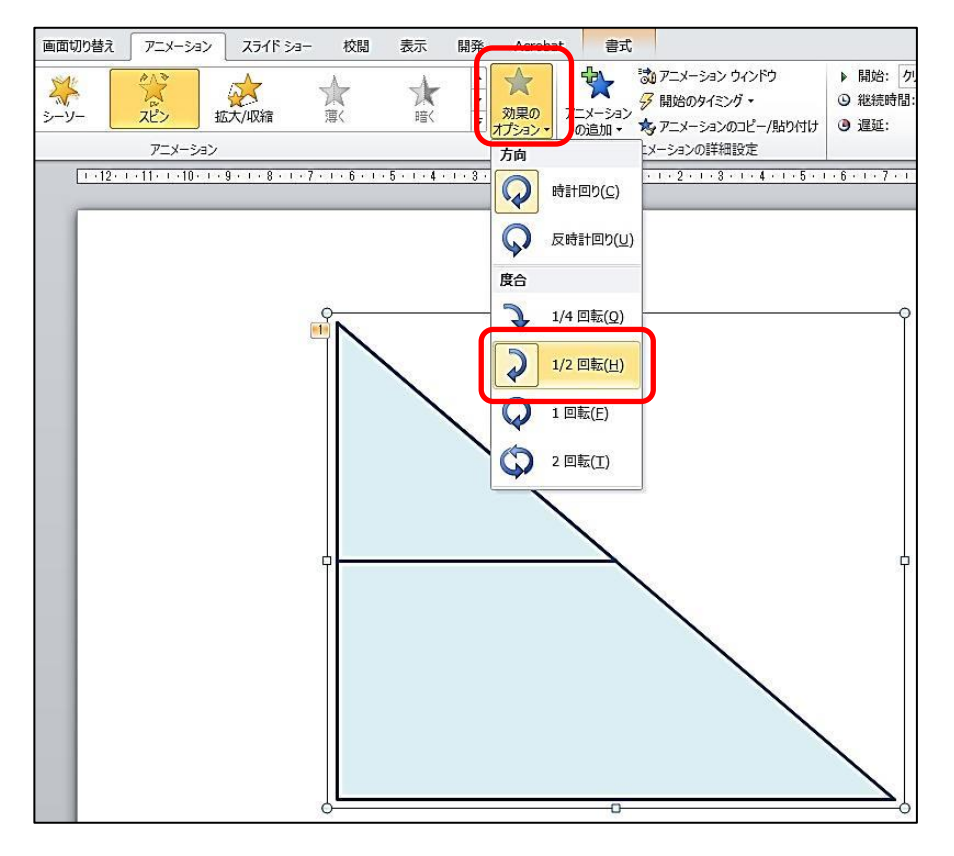

⑶ スライドショーを実行し、動作を確認する。 「アニメーション」リボンの「プレビュー」をクリックしても確認できる。